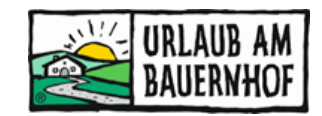

# **Anleitung Bilderwartung Kognitiv**

In Kognitiv [\(www.uab-service.at](http://www.uab-service.at/) – Stammdaten) können Bilder für die Hofseite hochgeladen, zugeordnet und entfernt werden.

# **Inhalt**

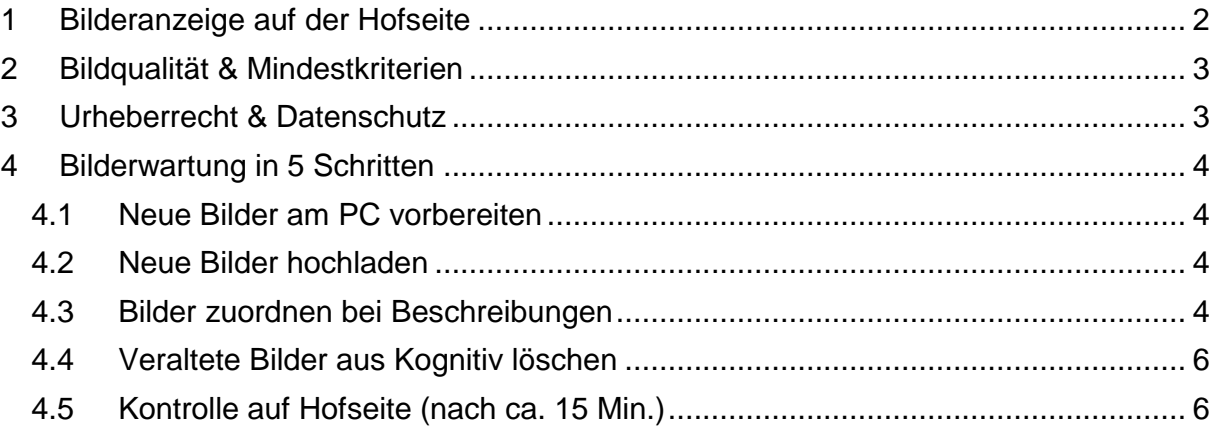

# <span id="page-1-0"></span>**1 Bilderanzeige auf der Hofseite**

**Alle Bilder, die angezeigt werden sollen, müssen einem Punkt zugeordnet werden.** Für die große Galerie ganz oben auf der Hofseite ist die Zuordnung zum Punkt "Allgemeine Beschreibung" (im Sommerhalbjahr) bzw. "Allgemeine Beschreibung Winter" (im Winterhalbjahr) ausschlaggebend.

#### Allgemeine Beschreibung

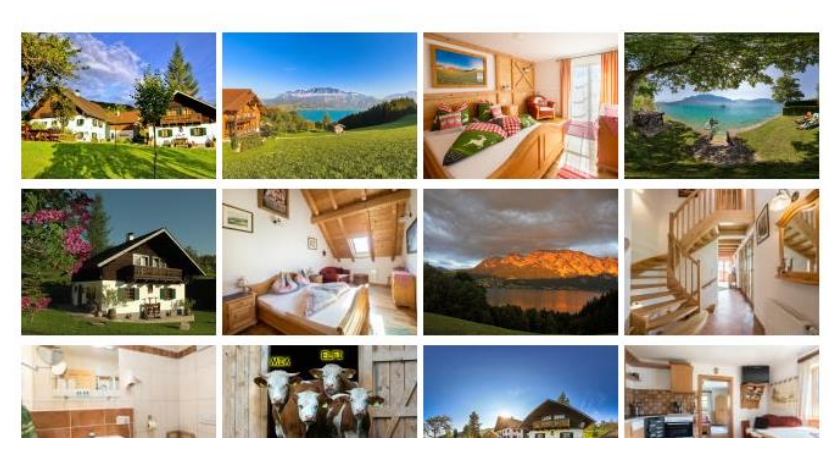

**1. Bild** der Zuordnung: Das erste große Bild auf der Hofseite

2. Bild und 3. Bild der Zuordnung: Die beiden Bilder neben der Beschreibung "Über Uns" in Form von kleineren Polaroids.

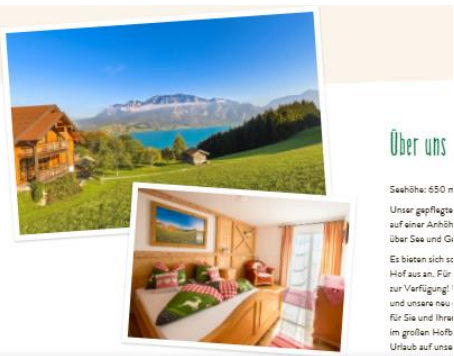

**4. Bild und folgende** der Zuordnung: Die weiteren großen Bilder in der Bildergalerie (nach dem Startbild).

# <span id="page-2-0"></span>**2 Bildqualität & Mindestkriterien**

Minimale Bildgröße | 1200 x 1600 Pixel Optimale Dateigröße | zwischen 3 und 6 MB Maximale Dateigröße | 12 MB Querformat (für große Galerie)

### **Tipps für Bilder**

- $\checkmark$  Hohe Auflösung, keine verpixelten oder verschwommenen Bilder
- $\checkmark$  Helle, freundliche Bilder
- $\checkmark$  Emotionen wecken ("wow", "schön", "da will ich hin")
- Erste 10 Bilder aussagekräftig! (Hof, Landschaft, Zimmer, Bad, Fewo, Besonderheiten)
- $\checkmark$  Tiere draußen fotografieren, nicht im Stall
- $\checkmark$  Bilder nicht über WhatsApp verschicken das verschlechtert die Qualität erheblich!
- $\checkmark$  Weniger ist mehr  $\hat{\to}$  weniger Bilder, dafür mehr Qualität!
- $\checkmark$  Max. 50 Bilder in der großen Galerie.
- $\checkmark$  Bei den Beschreibungen "Tiere", "Hofprodukte" und "Zimmertypen" ist auch Hochformat möglich.

Bei folgenden **Problemen** werden Bilder nicht angezeigt:

- o zu kleine Bilder (rote Fehlermeldung beim Hochladen)
- o Bilder in Hochformat (werden nicht angezeigt, Ausnahme bei Zuordnung zu Beschreibungstexten wie Zimmer, Tiere oder Hofprodukte)

## <span id="page-2-1"></span>**3 Urheberrecht & Datenschutz**

Bei Fotos gibt es zwei rechtliche Vorschriften zu beachten:

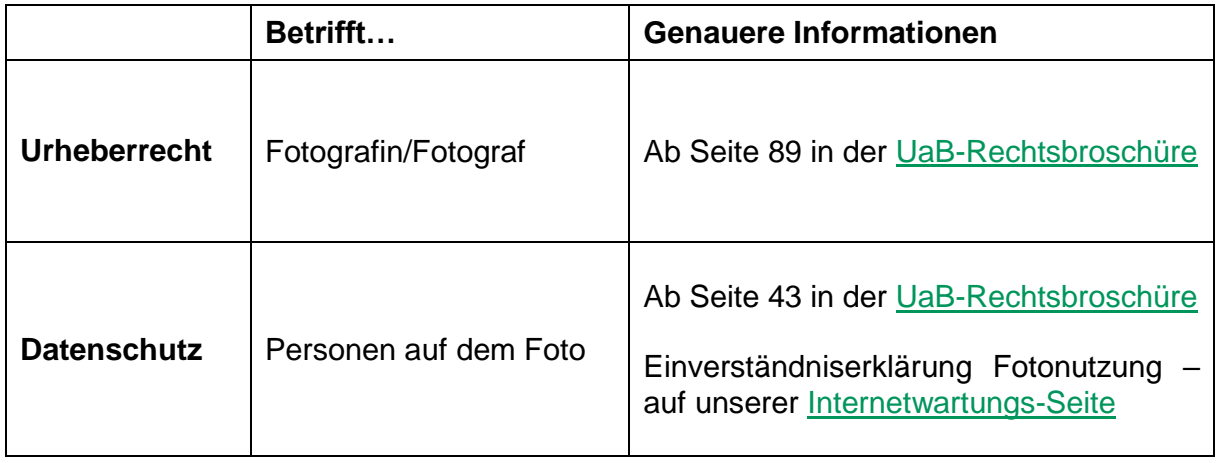

### <span id="page-3-0"></span>**4 Bilderwartung in 5 Schritten**

- 1. Neue Bilder am PC vorbereiten
- 2. Neue Bilder hochladen
- 3. Bilder zuordnen bei Beschreibungen
- 4. Veraltete Bilder aus Kognitiv löschen
- 5. Kontrolle auf Hofseite

### <span id="page-3-1"></span>**4.1 Neue Bilder am PC vorbereiten**

- Qualität (!)
- $\checkmark$  Format und
- Dateigröße kontrollieren
- $\checkmark$  Eindeutiger Dateiname

**Achtung:** Urheberrecht & Datenschutzrichtlinie beachten!

### <span id="page-3-2"></span>**4.2 Neue Bilder hochladen**

In der Übersicht der Bilder: Unterkunft > Bilder

- 1. Auf "Bearbeiten" klicken (rechts oben)
- 2. Es erscheint die Option "Bild hinzufügen" darauf klicken. Es öffnet sich ein neues Fenster.
- 3. Die Bilder, die hochgeladen werden sollen, entweder im Ordner am PC markieren und ins Fenster ziehen oder auf "Dateien auswählen" klicken, den Ordner am PC suchen und die Bilder auswählen.
- 4. Wenn alle Bilder hochgeladen wurden und keine Fehlermeldung zu sehen ist, auf "Ok" klicken.
	- $\circ$  Rote Fehlermeldung = Foto ist zu klein und muss wieder gelöscht werden (es wird nicht angezeigt werden).
	- o Gelbe Fehlermeldung = Foto ist zwar klein, wird aber angezeigt (evtl. verschwommen oder verpixelt).
- 5. Bei Bedarf kann man bei jedem Bild noch eine Kategorie zuweisen und einen Beschreibungstext einfügen. Der Beschreibungstext wird auf der Hofseite angezeigt, sieht also schön aus! Ist aber kein Muss. Die Kategorie wird nirgends angezeigt.

### <span id="page-3-3"></span>**4.3 Bilder zuordnen bei Beschreibungen**

Alle hochgeladenen Bilder müssen zugeordnet werden, damit sie genau dort angezeigt werden, wo es gewünscht ist. **Es werden ausschließlich Bilder auf der Hofseite angezeigt, die einer Beschreibung zugeordnet wurden!**

#### **Mögliche Beschreibungen:**

- o Allgemeine Beschreibung: Startfoto, Polaroids, alle Bilder in der großen Galerie auf der Hofseite (für die Anzeige im Sommerhalbjahr)
- o Allgemeine Beschreibung Winter: Startfoto, Polaroids, alle Bilder in der großen Galerie auf der Hofseite (für die Anzeige im Winterhalbjahr)
- o Hofprodukte: Bilder beim Punkt "Hofprodukte"
- $\circ$  Tiere: Bilder beim Punkt "Tiere"
- o Zimmertypen: Zimmerbilder
- o Angebote: Marketing > Angebote (für Pauschalen)

#### **Wie ordne ich Bilder zu einer Beschreibung zu?**

- 1. Zum jeweiligen Punkt gehen, z.B. Unterkunft > Beschreibung *oder* Unterkunft > **Zimmertypen**
- 2. Auf "Bearbeiten" klicken
- 3. Auf "Ändern" klicken bei dem Teil, der bearbeitet werden soll

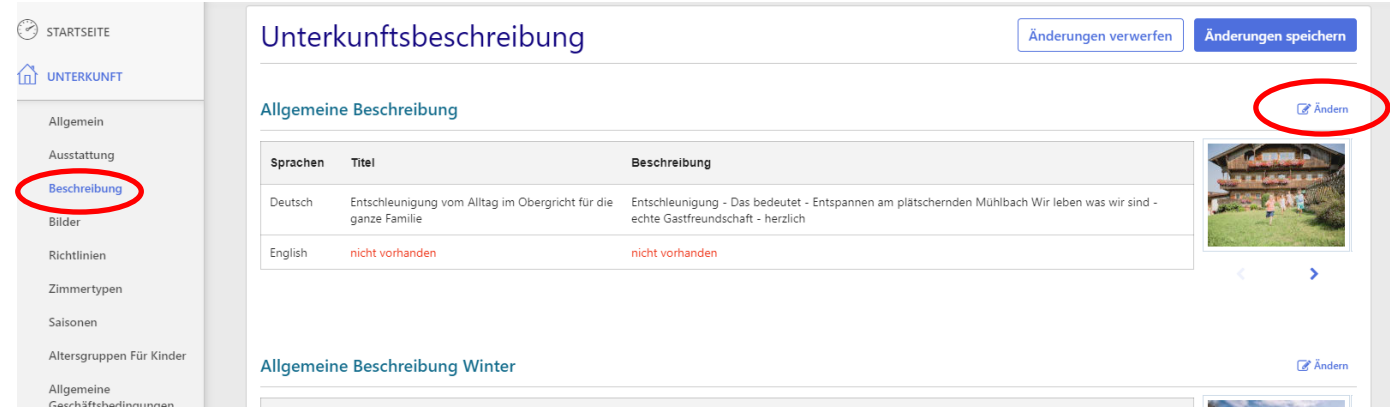

- 4. Es öffnet sich ein neues Fenster. Darin ganz nach unten scrollen.
- 5. Auf "Bilder hinzufügen/entfernen" klicken.

#### **Allgemeine Beschreibung**

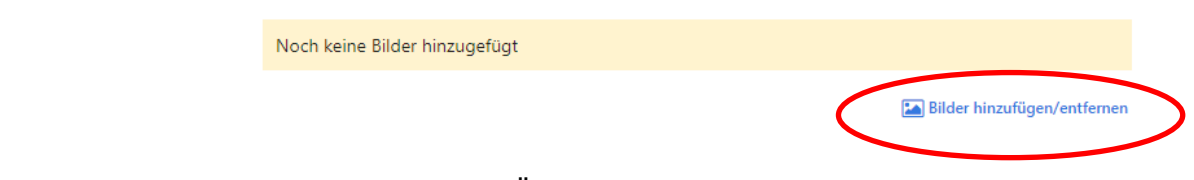

6. Es öffnet sich ein neues Fenster mit der Übersicht aller Bilder, die bereits im System hochgeladen wurden. Die **gewünschten Bilder auswählen** (Hakerl unterhalb des Bildes setzen) – es können beliebig viele Bilder ausgewählt werden. Anschließend "Fertig" klicken.

# Bilder Hinzufügen/Entfernen

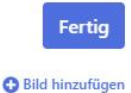

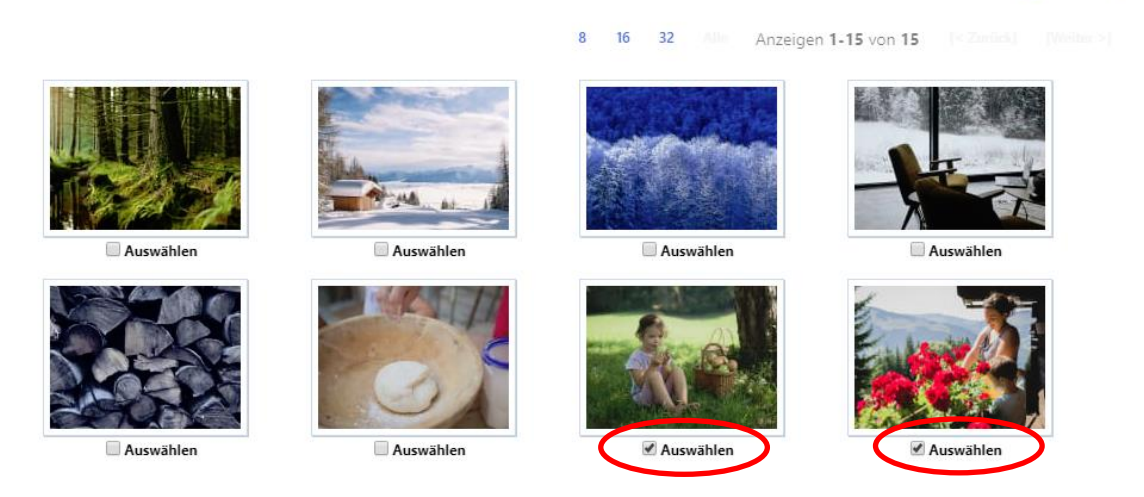

- 7. Nun werden im Fenster der Beschreibung alle ausgewählten Bilder angezeigt. Die Reihenfolge kann verändert werden, indem ein Bild mit gedrückter Maustaste an die gewünschte Stelle gezogen wird.
- 8. "Fertig", dann "OK", dann "Änderungen speichern" klicken

#### **Wie kann eine Zuordnung entfernt werden?**

Um ein zugeordnetes Bild zu entfernen, gleich vorgehen, nur eben das Häkchen bei "Ausgewählt" mit einem Klick entfernen. Wenn ein Bild gelöscht werden soll, muss vorher die Zuordnung entfernt werden.

### <span id="page-5-0"></span>**4.4 Veraltete Bilder aus Kognitiv löschen**

#### **Wie kann ich Bilder entfernen, sodass sie nicht mehr auf der Hofseite angezeigt werden?**

Wird die Zuordnung zum Beschreibungstext entfernt (siehe oben), so wird das Bild auf der Hofseite nicht mehr angezeigt. Wird das Bild nicht mehr gebraucht, kann es ganz aus dem System **gelöscht** werden. Das funktioniert so:

- 1. Ist das Bild einem Beschreibungstext zugeordnet, muss es zuerst dort entfernt werden. Sonst erscheint eine Fehlermeldung und das Löschen ist nicht möglich.
- 2. Dann in die Übersicht der Bilder wechseln (Unterkunft > Bilder)
- 3. "Bearbeiten" und auf die Option "Löschen" oberhalb des entsprechenden Bildes klicken

**Hinweis: Bilder zu archivieren** ist ab der neuen Webseite nicht mehr sinnvoll. Bilder, die keinem Beschreibungstext zugeordnet sind, werden sowieso nicht auf der Hofseite angezeigt.

<span id="page-5-1"></span>**4.5 Kontrolle auf Hofseite** (nach ca. 5-10 Min.)